**Administering SBAC Computer-based Tests** A Step-by-Step Guide

### **Introduction**

This presentation aspires to break down the SBAC Test Administration process into easy to follow steps that align with a familiar analogy of flying a plane. This presentation should be seen as a tool, but DOES NOT replace the need for SBAC Test Administrators to thoroughly read SBAC manuals or complete required training. Always turn to the state SBAC website ([nh.portal.airast.org](http://nh.portal.airast.org/)), official SBACS documentation, your SBAC School/District Coordinators or your state's help desk for help.

If you plan on using this to guide you through testing, READ IT ENTIRELY BEFORE testing!!

**Weeks Before Testing (Plan your Flight)** Before any testing you must complete your training as a Test Administrator/Teacher. Using official SBAC training materials/manuals be sure you have a solid understanding of the following:

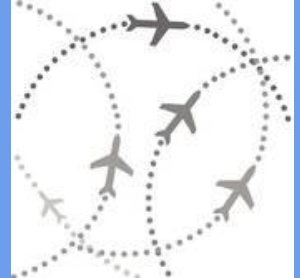

- SBAC Components
- How to get to and navigate your state SBAC site ([nh.portal.airast.org\)](http://nh.portal.airast.org/)
- [Universal Tools, Designated](http://nh.portal.airast.org/wp-content/uploads/2014/12/SmarterBalanced_Usability-Accessibility-and-Accommodations-Guidelines.pdf) [Supports and Accommodations \(how](http://nh.portal.airast.org/wp-content/uploads/2014/12/SmarterBalanced_Usability-Accessibility-and-Accommodations-Guidelines.pdf) [they differ\)](http://nh.portal.airast.org/wp-content/uploads/2014/12/SmarterBalanced_Usability-Accessibility-and-Accommodations-Guidelines.pdf)
- **•** Requirements for physical test environment
- **[How to use TIDE](http://nh.portal.airast.org/wp-content/uploads/2015/02/NH_TIDE_User_Guide_2014-2015.pdf)**
- **[Test security and reportable issues](http://nh.portal.airast.org/wp-content/uploads/2015/03/NH_Test-Coordinator-Manual_FINAL_040515.pdf)**
- Pause rules for the test: Taking breaks
- Logging in for Test Administration
- **[Administering SBAC computer tests](https://air.cert.airast.org/index.php?passed=no)**
- Pausing Tests/Stopping Test **Sessions**
- **[Classroom Activity Administration](http://nh.portal.airast.org/wp-content/uploads/2015/01/ClassroomActivityAdministrationGuidelines_PracticeTest1.pdf)**

# **Before Testing (Pack your Bags)**

1. Prepare your Test space 2. Have Materials for yourself 3. Have Materials for your **Students** 

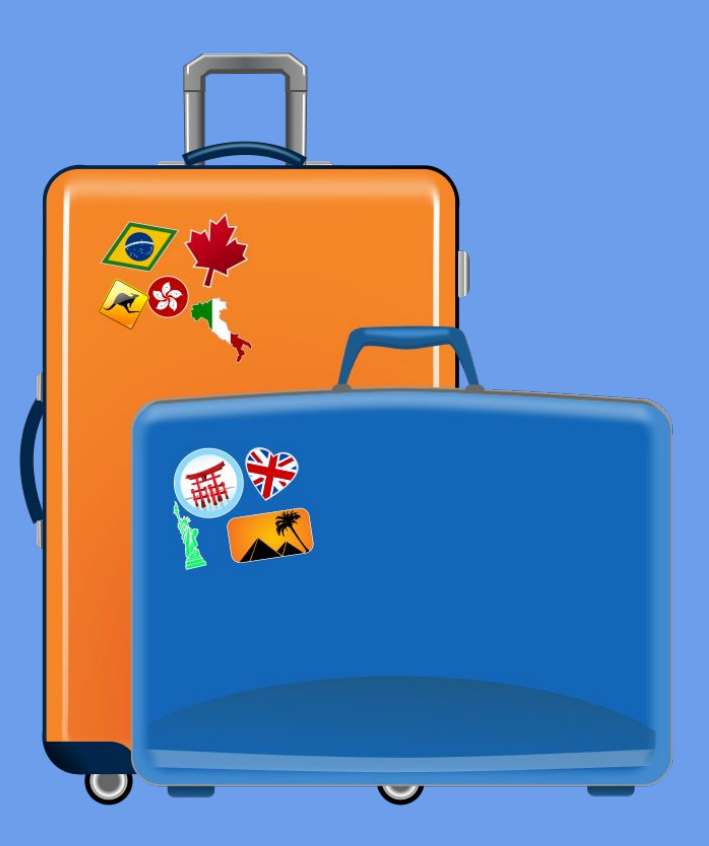

#### 1. Prepare your test space (TA/Teacher):

- Arrange desks or furniture as needed
- Cover/remove all materials related to the subject(s) being tested
- Check that your test location has wireless Internet signal if you are using mobile devices
- **Remove any distractions**
- Classroom Activity notes on paper or in the classroom must be removed before PT

#### **2. Have YOUR Test Materials (TA/Te[achers\)](http://images.clipartpanda.com/laptop-clipart-laptop-md.png)**

- A list of students you're testing, as well as
	- who is taking which test(s)
	- who gets which designated supports/accommodations
- Your TIDE login information (email address & password)
- A device for administering the test with full charge or power cord (preferably one that can print)
- Script for beginning, during and ending of test session
- A sign to post while testing
- Link to [nh.portal.airast.org](http://nh.portal.airast.org/)
- Sign the agreement in TIDE; done once (Click here to learn how)

#### **3. Have STUDENT Test Materials (TA/Teachers)**

- Scrap paper
- **•** Sharpened pencils
- Devices with Secure Browser (Be sure that they are well charged)
- Accessories such as mice & headphones
- SBAC log in tickets for students.

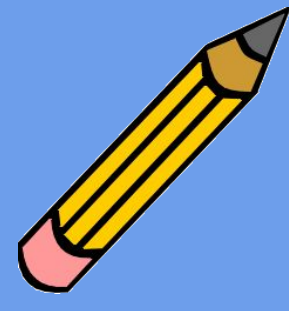

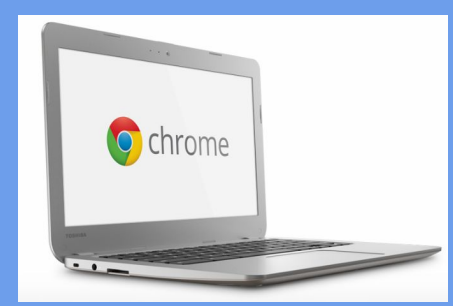

#### **Right Before Testing (Board the Plane)**

• Remind students to use restroom & to have a book to read if they finish early ● Pass out student materials • Pass out any equipment

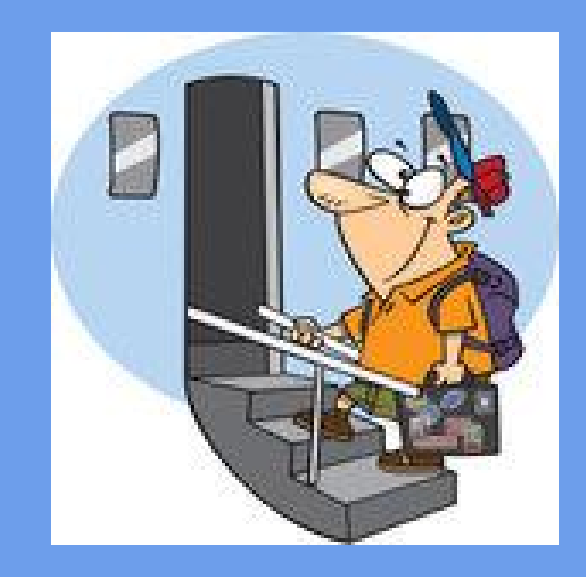

# **Begin Testing (Take off) 1 of 3 slides**

- 1. TA/Teacher logs into Test Administration program via [nh.portal.airast.org](http://nh.portal.airast.org/)
- 2. Select the test(s) you are administering currently, and click "Start Session".
- 3. Post the Session ID that
- appeared in the top right-hand

corner of the screen on the board f[or students](http://clker.com/cliparts/H/z/k/6/q/n/orange-jumbo-jet-hi.png)

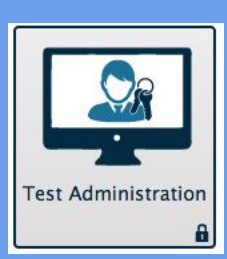

# **Begin Testing (Take off) 2 of 3 slides**

- 4. Read script (found in Test Administration Manual) to students.
- 5. Assist students with login proce[ss within the](http://clker.com/cliparts/H/z/k/6/q/n/orange-jumbo-jet-hi.png)  Secure Browser.
- 6. Once students have logged in and selected their test, they will be waiting for your approval.

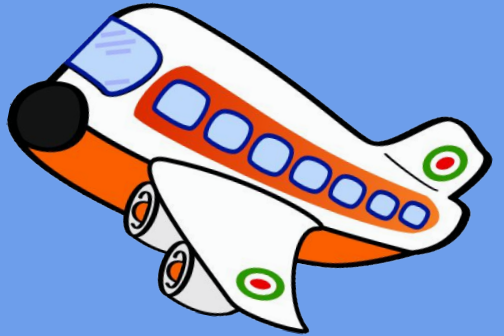

## **Begin Testing (Take off) 3 of 3 slides**

7. Return to your Administrator device and review student test selections and settings. \*\* Very important<sup>\*\*</sup> Use your list of designated supports/accommodations to ensure the students you are testing with have the correct settings before allowing them to start.

8. Approve students whose setting[s](http://clker.com/cliparts/H/z/k/6/q/n/orange-jumbo-jet-hi.png) and test selections are correct. 9. Continue with script.

### **Testing (Reach Cruising Alti[tude\)](http://content.mycutegraphics.com/graphics/airplane/airplane-flying-through-clouds.png)**

- Congratulations! You have begun.
- During testing, continue to monitor student progress and watch for talking or other test security breaches.
- Follow the script (yes there is one for this too), if a student asks for help or is off-task.

000

- If a student, needs a break, help them pause their test and remind them of the 20 minute pause rule. They will need to log back in when they return.
- If your test schedule allows, you can provide a short whole group break during the test. Be sure to warn students.

## **Nearing the End of a Test Session (Preparing for Landing)**

● 15 minutes prior to end: Use script to warn students that test session is nearly over. It should include a reminder that they can have as much time as they need. The script should also encourage students to review their answers for that day before stopping.

● Remind students that if they are working on a written response item that they must finish it before stopping for the day! \*\*The test will lock all answered questions\*\*

# **Ending a Test Session ( Landing)**

- After students have had an opportunity to review their answers for the session and they have completed the last question they were working on:
	- Click on the Print button to print student progress
	- Then click the red STOP Session button.

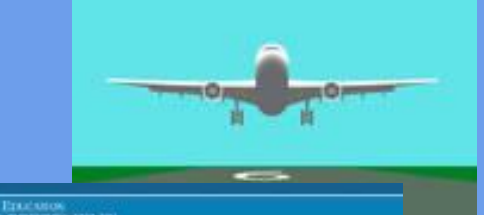

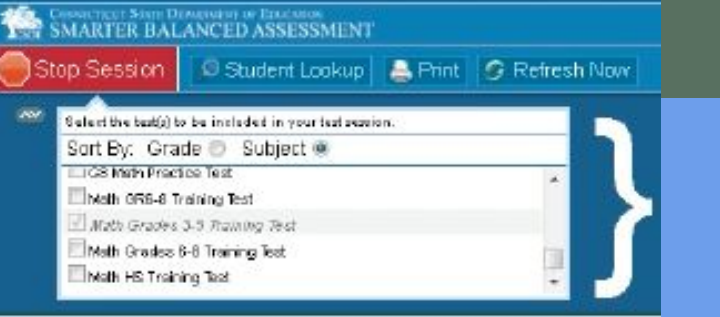

- Collect all scrap paper (for CAT destroy securely & for PT store securely under lock and key if continuing another day)
- Collect all other materials, plug in mobile devices to charge.
- Record any students who need additional time or who missed the session.